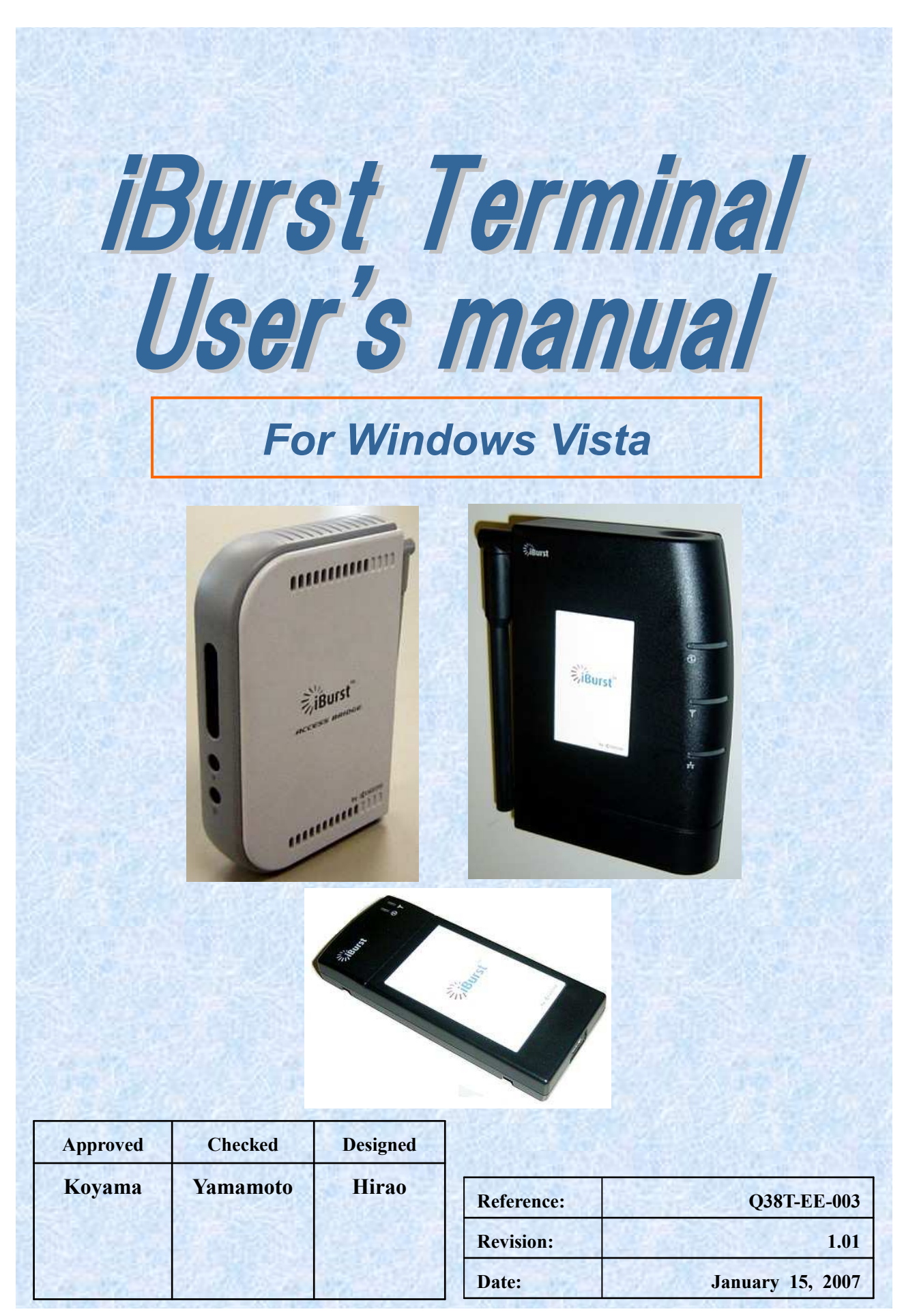

### iBurst Terminal, Desktop Model (UTD) / USB Model (UTU), Manual

Revision History

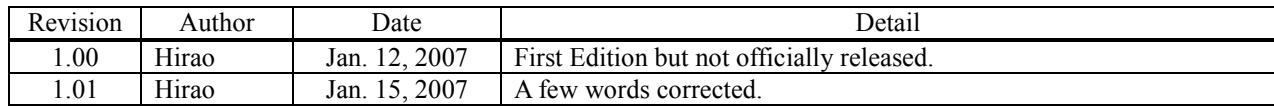

Copyright © Kyocera Corporation 2006 - 2007

# **CONTENTS**

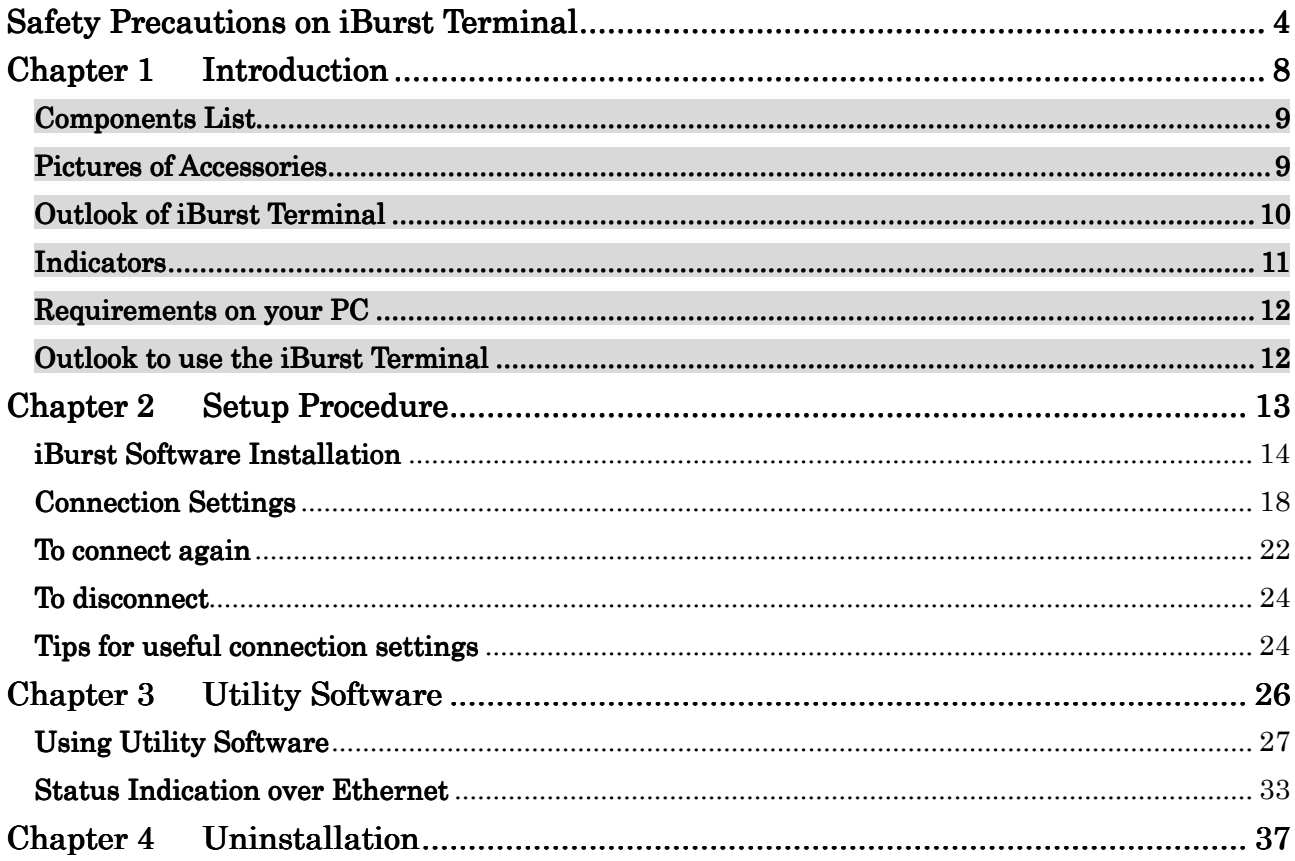

# Safety Precautions on iBurst Terminal

- Things you must know
	- When using the product, use it correctly according to the safety precautions.
	- The product uses particular radio frequency band tuned for the network operator.
	- The safety precautions, hardware, software, and the design of the product may be changed in the future without any announcement to the customers.
- About use restriction
	- The product is designed as an OA apparatus for home use. Please use it neither in the medical apparatus directly to affect a human life, nor the system of which very high reliability is required.
	- Do not use the product in the zone where the wireless machines are forbidden, such as an airplane and a hospital. An electric device and medical apparatus are affected and it becomes the cause of the accident.
- About Qualification
	- Our company does not take any responsibility about the damage produced by use under the conditions such as natural disasters, earthquake, flood, fires, misuse by intent or carelessness or other than the responsibility of our company.
	- Our company does not take any responsibility about the damage produced by external factor, failure, malfunction, and fault of product, such as loss of enterprise profits, enterprise discontinuation, change and disappearance of the contents of memory etc.
	- Our company takes no responsibility about the damage produced by not keeping the written contents of an owner's manual.
	- Our company takes no responsibility about the damage produced from incorrect operation in combination with the connection apparatus and software in which our company is not participating etc.

<sup>•</sup> iBurst ™ is a registered trademark of ArrayComm, Inc.

<sup>•</sup> Windows and Windows Vista are registered trademarks of Microsoft Corporation.

In addition, the name of the software carried in this document and peripheral equipment is each company's trademark, or a registered trademark.

### • For your safety

### -------- Danger -------- ----------------

( If used improperly, may cause death or serious injury. )

- Do not use with an abnormal condition, such as with emission of smoke or odor. It may cause fire or electric shock.
- Do not insert metal or flammable materials into the product interior through the air vents. Pull out power plug from the outlet in case that foreign material into the product interior. It may cause fire or electric shock.
- Do not disassemble or remodel the product. It may cause fire or electrical shock.
- Do not use or place the product at places with high humidity such as in the bath room or near the humidifier. It may cause fire or electric shock. And do not touch the product with wet hands.
- Do not use the product with power supply other than AC100 to 240V. It may cause fire or electric shock.
- Do not plug too many leads into a single socket with extensions such as table taps, divided outlets, and divided sockets. It may cause fire or electric shock. Moreover, make sure that the total current does not exceed the capacity of the power supply. Otherwise, may cause fire or electrical shock.
- Do not damage, break, modify, bend, pull, twist, or bundle the AC cord. In addition, if a heavy material is placed onto the cord or it is heated, the cord may break and cause fire or electric shock.
- Securely insert the plug into the outlet. If a metal object edges the teeth of the plug, it may cause fire or electric shock. When pulling out the plug from the outlet, be sure to hold onto its head. Pulling the cord can damage itself.
- When you change the installation place of the product, pull out the plug from the outlet and confirm that PC is completely separated from it. Otherwise, the cord may be damaged and cause electric shock or fire.
- Before inserting the plug into the outlet, check that there is no dust on its edge and head. As dusts can easily enter between the plug and the outlet, they may cause fire or electric shock. Pull out the plug from the outlet, at least once in a half year or a year, and clean/maintenance.
- Use the AC/DC adapter enclosed with the product. Usage of other AC/DC adapters may cause fire or electric shock.
- Do not place things or put cloth on the top of the plug. It may heat and break the plastic and/or the rubber, causing fire or electric shock.

### ------- Warning --------

( If used improperly, may cause disability or physical damage. )

- Do not give a shock strong against the product, such as dropping and throwing. It becomes the cause of failure. Moreover, do not ride on the product. It may become the cause of an injury.
- Do not put the product under direct sunshine or near equipment with high temperature such as a stove and a heater. It may raise the temperature of the interior and cause fire.
- Do not put the product at places with an extreme fluctuation of temperature, such as near the air conditioner or a heater. The dew condensation may occur in the interior and cause fire, electrical shock, and malfunction.
- Do not put the product at places with oil and steams such as in the kitchen. In addition, do not put it at dusty places and places where metal powder and toxic gas occur. It may cause fire or electric shock.
- Do not place the product on unstable places such as on an unsteady desk or slanted surfaces. In addition, do not put any object on the product. It may loose balance and tumble, or fall and cause injury.
- When the thunder occurs in near, do not use the product and its peripheral equipment. It may become the cause of an electric shock.
- If the air vents are blocked, the interior may be heated and cause malfunction. Please do not use the products in the following manners;
	- Put on carpet or bedclothes.
	- Cover with tablecloths.
	- Put at places with bad ventilation, such as on a book shelf, in the drawer, or in the closet.
- If suspending the use for a long time, pull out the plug from the outlet.
- Do not use the AC cord with an extension cord. It may cause fire.
- For maintenance, pull out the AC plug from the outlet for safety. Do not wipe the product with benzene, thinner, or alcohol. It may cause the product to decolorize or deform. If the product be stained, put some neutral detergent on a dry cloth and wipe gently.
- Do not connect electricity supplied LAN cable to the product. It may cause smoke or fire.
- Do not touch the connector pins directly with your hands. Static electricity may affect the components. As static electricity is created from both the cloth and the human body, before putting or removing the product, release static electricity by touching a metal object such as a small cabinet.
- Do not use it in the intense place of vibration. It becomes the cause of failure.

-------- Caution --------

( If treated improperly, the equipment may not perform or work properly. )

- Do not put the product at low temperature. The product may not function properly.
- Do not put the product on the top of magnetic objects and places where electromagnetic waves occur. This includes electrical appliances, AV, and OA (microwave oven, speaker, TV, radio, fluorescent light, inverter air conditioner, and electric kitchen appliances). The product will not be able to make communication properly if effected by magnetism or electronic noise. Putting the product near TV or radio may cause RF receive error.
- The product lifetime may shorten if used at places with hydrogen sulfide such as at a hot spring.
- Data communication will be disabled or a data file may corrupt if the PC is turned off or the product is separated from the PC during the communication. Important data must be verified against the original data.
- For fixing the product, use the enclosed fixture.
- When connecting the product onto PC, use the enclosed USB cable or LAN cable.
- Both a USB and an Ethernet interface cannot be used simultaneously in case a Desktop model.

# **Chapter 1**<br>Introduction

This chapter describes what should be confirmed before using iBurst Terminal.

### NOTE: This manual covers only for Windows Vista (x86).

### Components List

The table below shows the list of components. Please confirm items in the package.

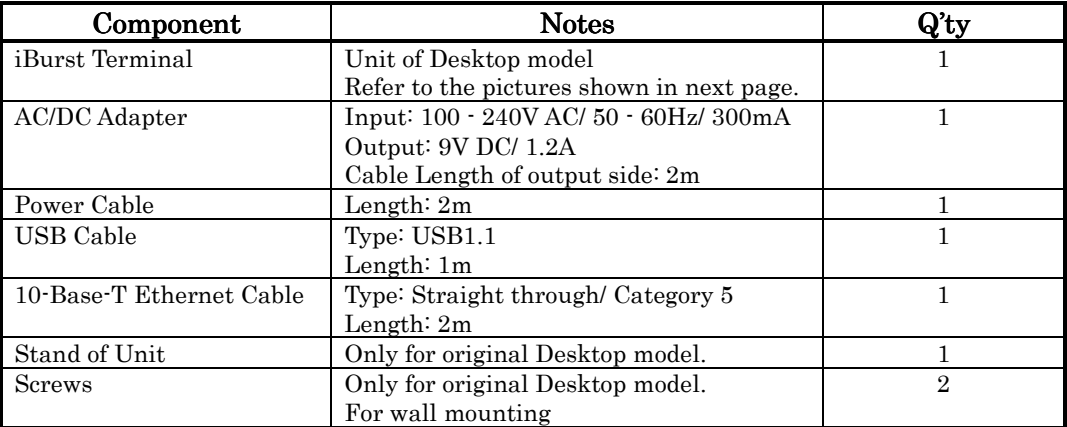

Desktop model (New) / Desktop model (Original)

### USB model

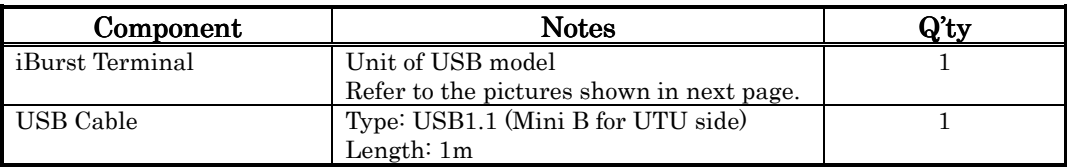

### Pictures of Accessories

AC/DC Adapter **Stand of Unit** Stand of Unit

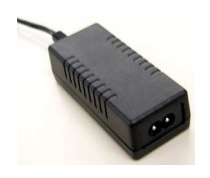

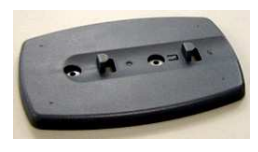

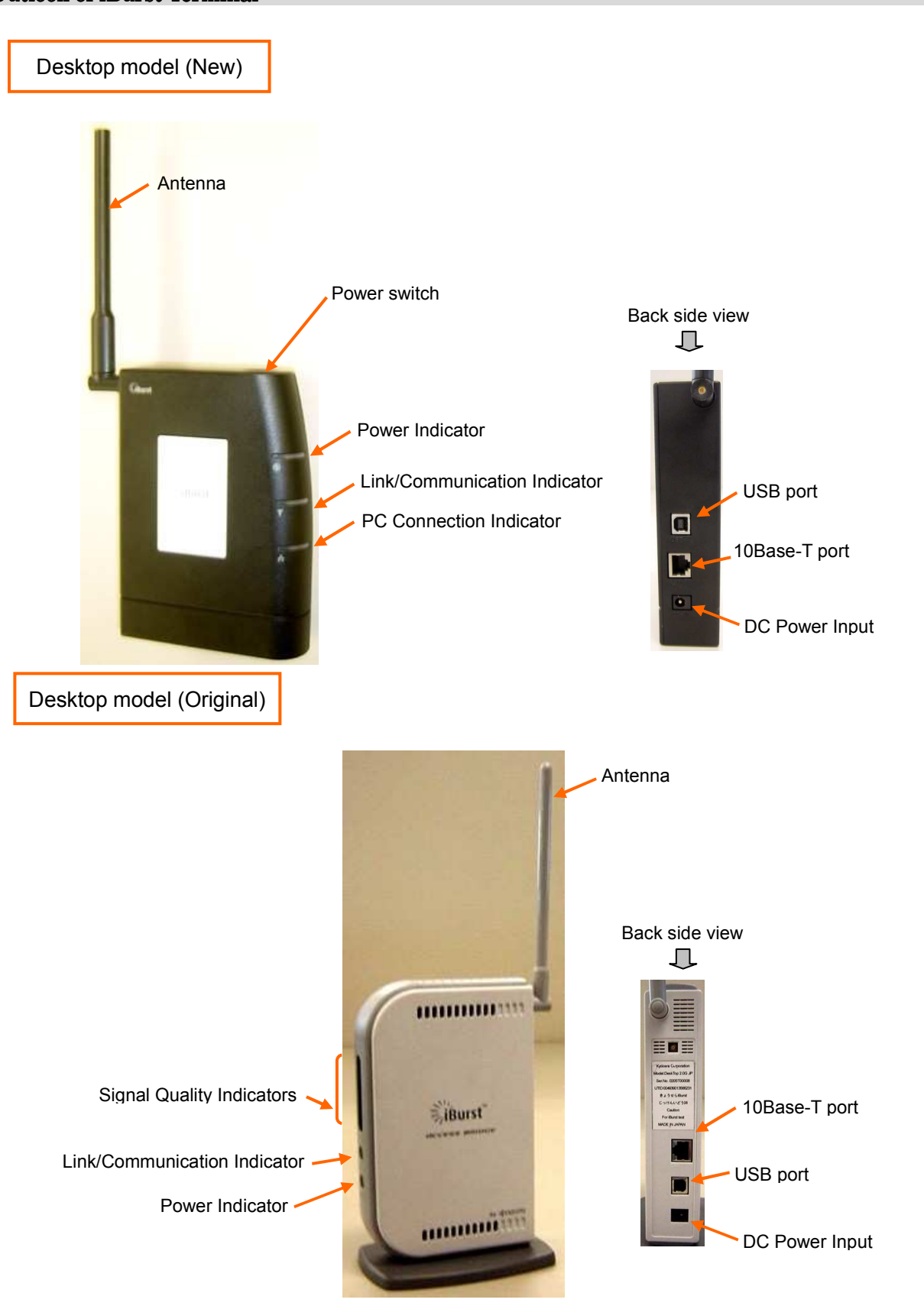

### Outlook of iBurst Terminal

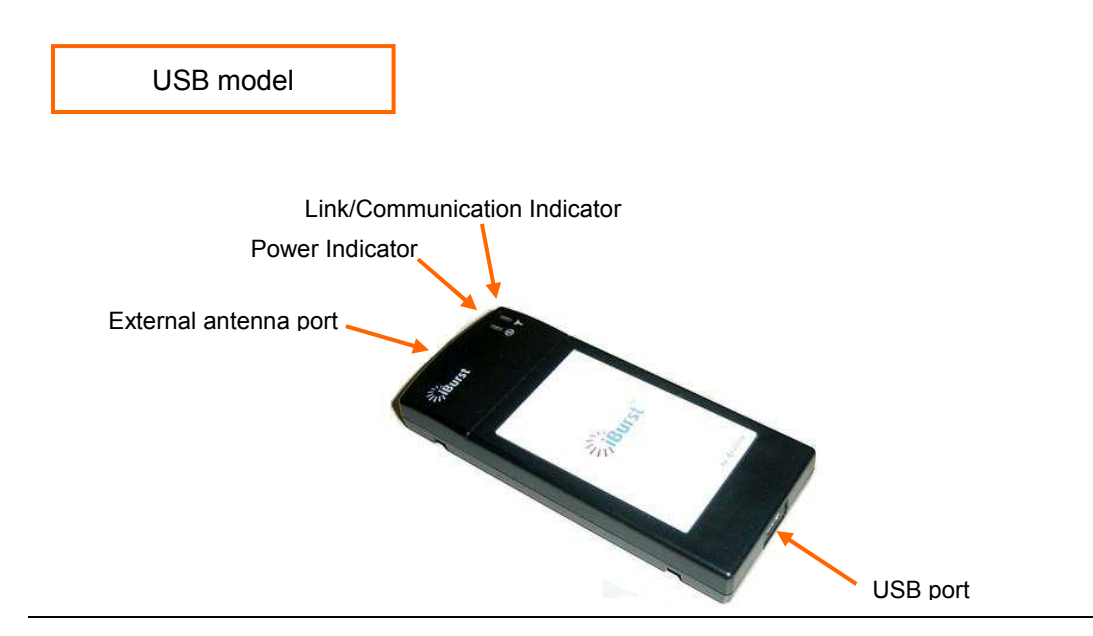

### Indicators

The table below describes meaning of each indicator.

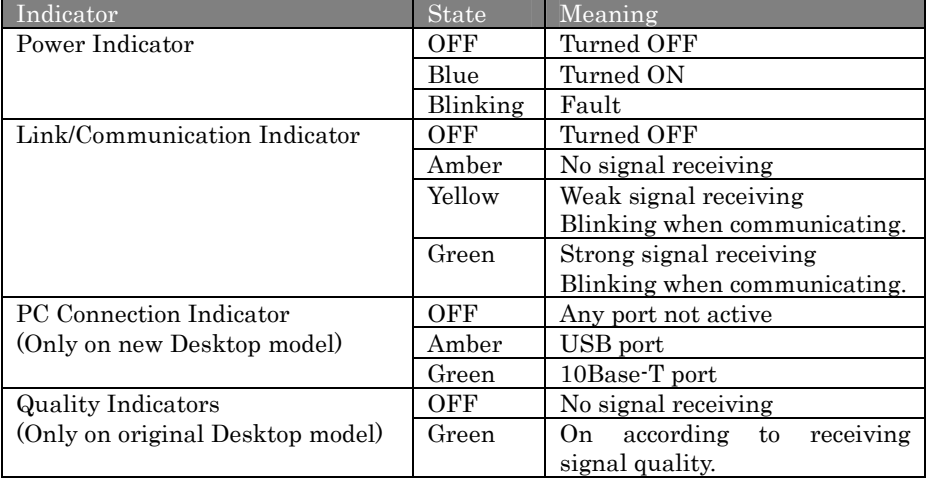

### Requirements on your PC

- PC/AT Compatible PC with Windows Vista (x86 based)
- 1 USB1.1 port or a later version of USB port.
	- NOTE: In case of using USB connection.
- 1 10Base-T Ethernet port or compatible.
- **NOTE:** In case of using 10Base-T Ethernet connection with a Desktop model.

### Outlook to use the iBurst Terminal

A Desktop model has 1 USB port and 1 10Base-T Ethernet port and a USB model has only 1 USB port. The USB port, or 10Base-T Ethernet port, shall be connected with your PC. Before connecting the USB interface, you have to install iBurst software which includes device drivers. If you want to utilize 10Base-T connection, you don't have to install the software in case Windows Vista. Please read through every sections related with the operating system for details.

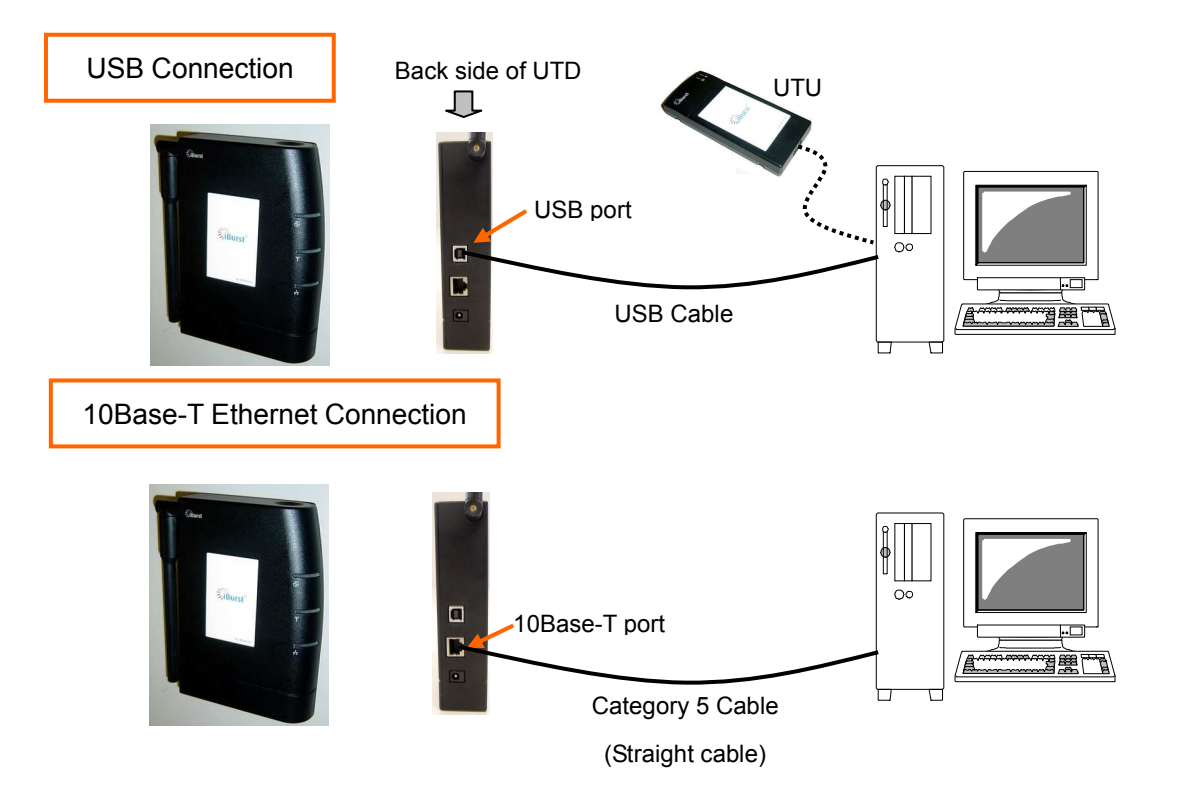

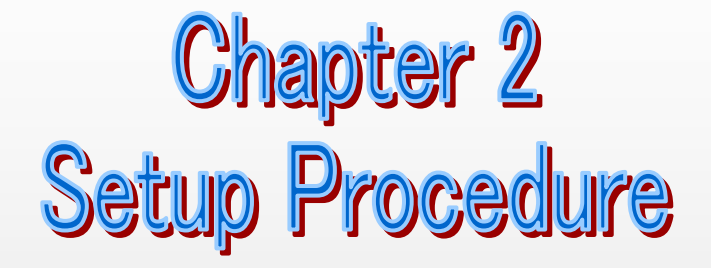

This chapter describes how to install iBurst software, then guides you how to make a network connection so as to use data communication service.

### NOTE: This manual covers operations only for Windows Vista (x86).

### iBurst Software Installation

This section shows the procedure to install iBurst software on Windows Vista for utilizing iBurst Terminal. The procedure shall be done once before using it.

### NOTE:

If you are going to connect the iBurst Terminal with your PC only through an Ethernet cable, not through a USB cable, except USB model, you don't need to install/uninstall any iBurst software. In such case, you can skip this section and you need only to create a dial-up connection setting described at from page 18. You can see indications of the iBurst Terminal over Ethernet in case new Desktop model. See page 33 for the method.

- ATTENTION: If you installed the iBurst software not for Windows Vista or you updated Windows from XP or older, you have to uninstall the existing iBurst software first. Otherwise performance and/or throughput through iBurst Modem may be restricted.
- 1. Make sure to disconnect the iBurst Terminal with your PC.

## ATTENTION: Don't connect the iBurst Terminal with your PC through a USB cable until completion of installation.

- 2. Turn your PC on.
- 3. Insert the Software Utility CD provided by the network operator into your CD-ROM drive; or execute the appropriate installation software.
- 4. When Windows prompts [User Account Control], click [Allow] to proceed installing.

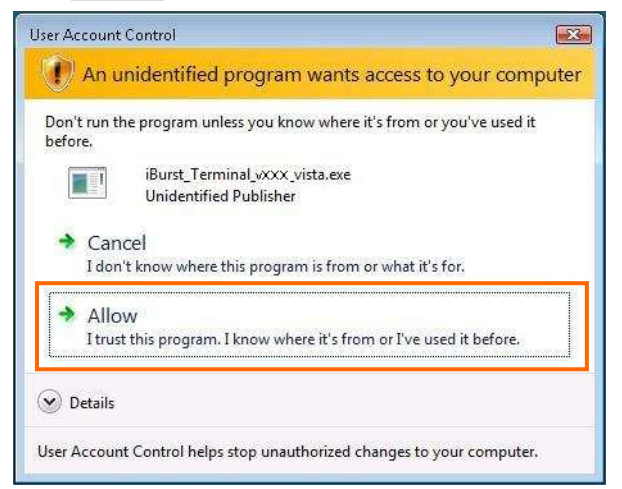

Kyocera Corporation **Conserversal Conserversal Conserversal Conserversal Conserversal Conserversal Conserversal Conserversal Conserversal Conserversal Conserversal Conserversal Conserversal Conserversal Conserversal Conser** 

5. The software will show progress of preparation.

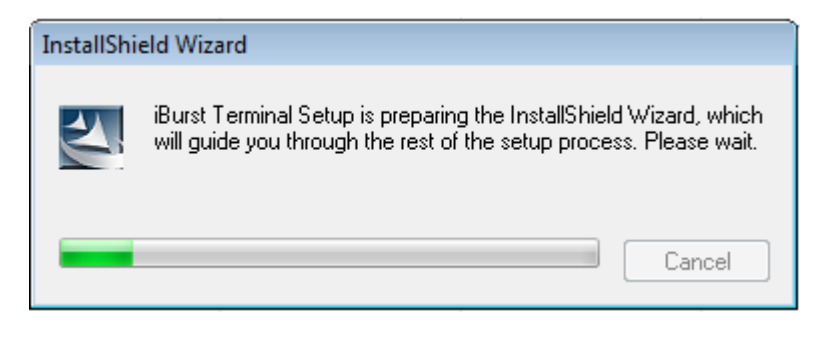

6. iBurst Terminal Setup starts. Click the [Next >] button.

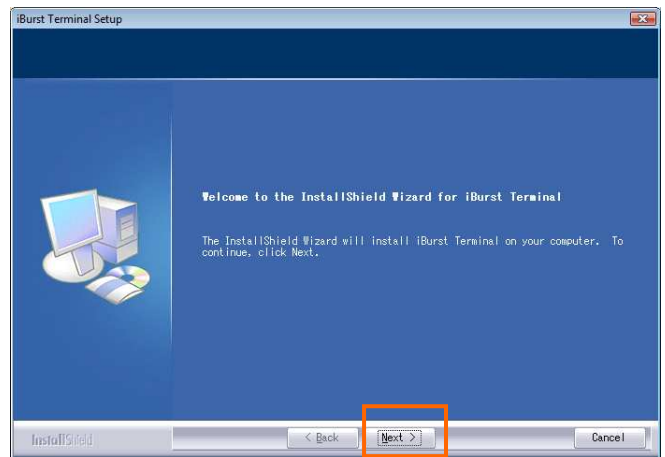

7. Read through the license agreement. If you can agree it, select [I accept the terms the license agreement] and click the [Next >] button.

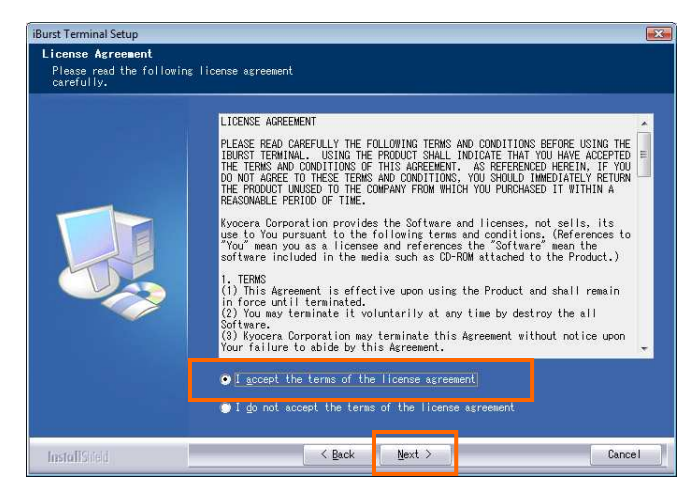

### iBurst Terminal, Desktop Model (UTD) / USB Model (UTU), Manual

8. Click the [Next >] button after appearing dialog window as shown below.

NOTE: To install to a different folder, click [Browse…] and specify another folder.

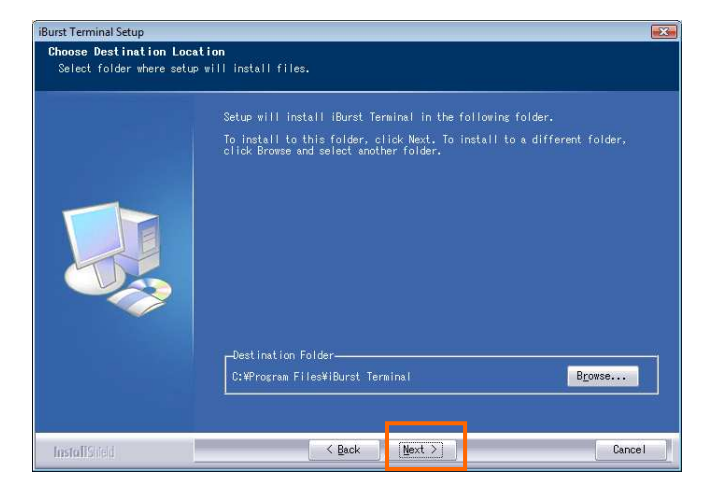

9. Click the [Next >] button.

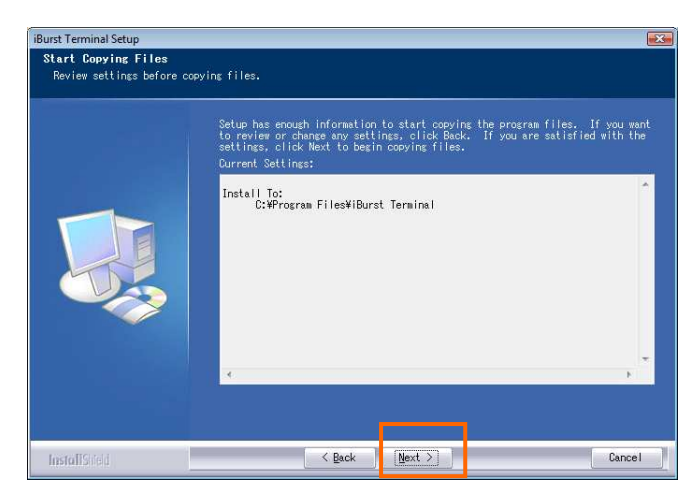

10. The following dialog window will appear, and installation of software begins.

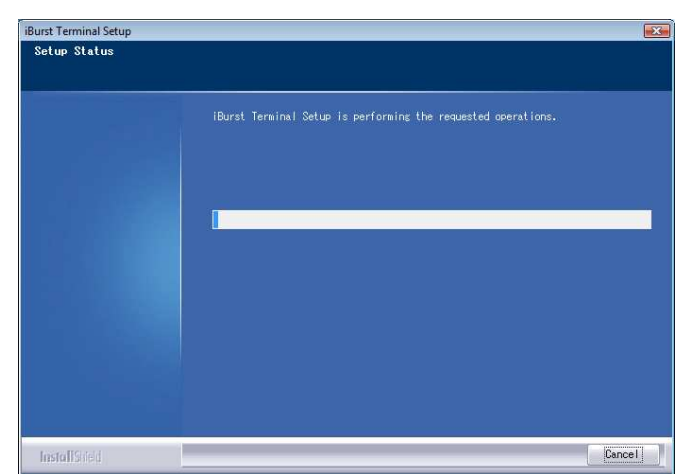

11. When the installing process finishes, the dialog window shown below will appear. Click the [Finish] button in the dialog window.

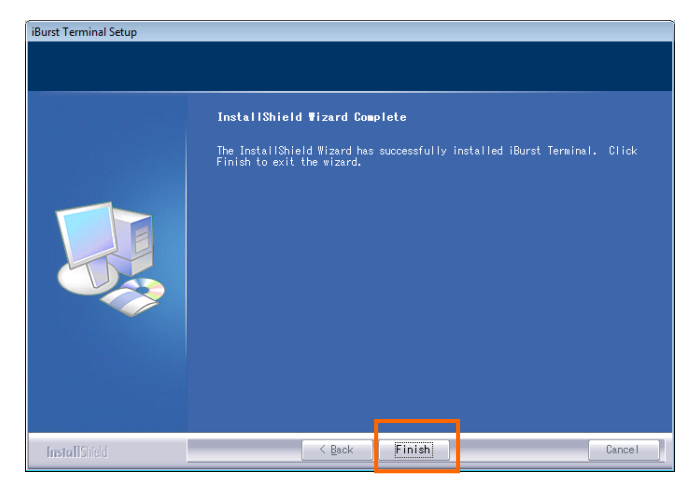

12. Connect the iBurst Terminal with your PC's USB port. The iBurst Terminal will be recognized and will be ready to use automatically. Only when the iBurst Terminal is connected with every USB port at the first time, you will see installation status on balloon messages as follows. In case original Desktop model, the balloons will be indicated only at the first time regardless USB ports.

A balloon message when Windows detects the iBurst Terminal as a new hardware.

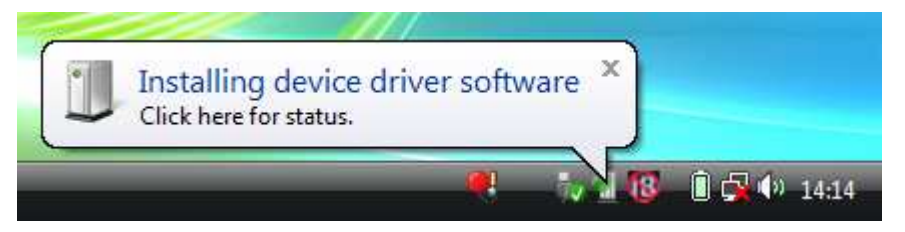

A balloon message when Windows finishes installation of the iBurst Terminal.

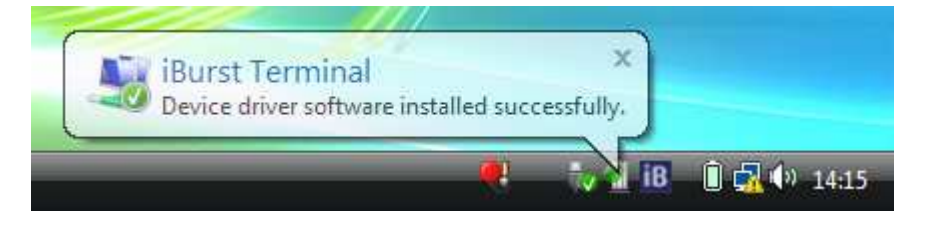

NOTE: To connect to the Internet, follow next pages.

### **Connection Settings**

- 1. Make sure to connect the iBurst Terminal with your PC via USB cable or Ethernet cable.
- 2. Click the [Start] button and click [Connect To] as shown below; or

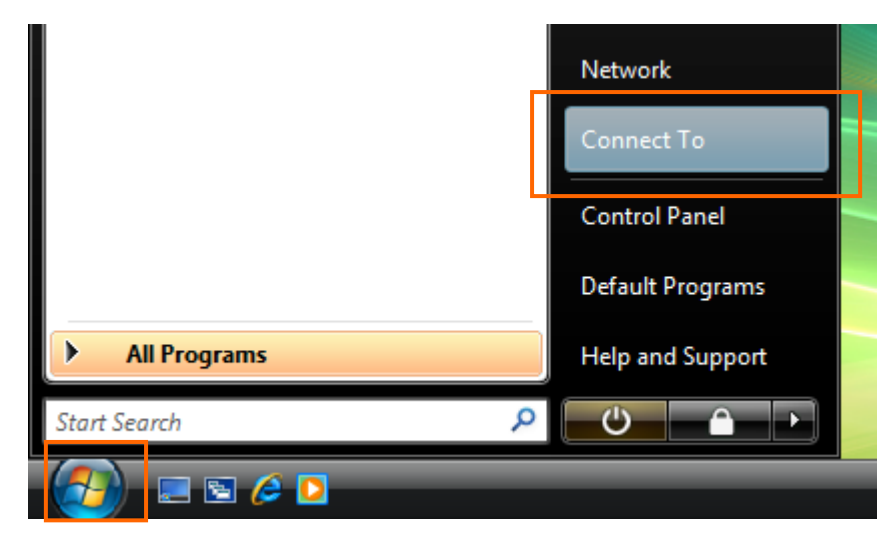

Right click on the network icon at the task tray and select [Connect to a network].

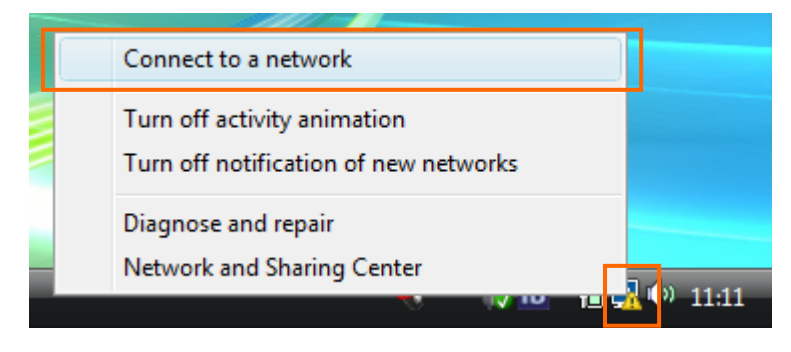

3. Click [Set up a connection or network] in the [Connect to a network] display.

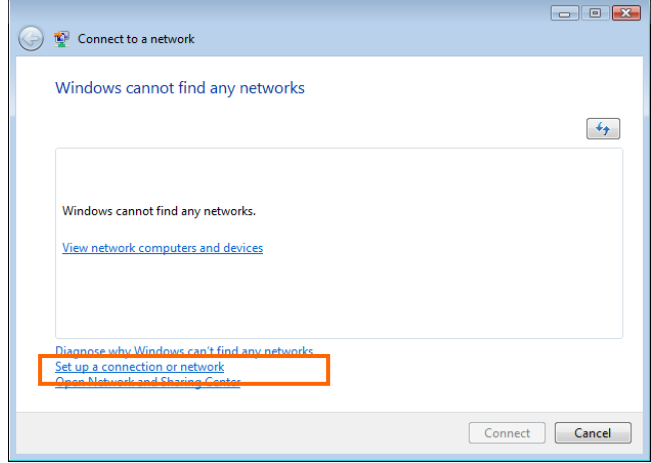

4. Select [Connect to the Internet] and click the [Next] button.

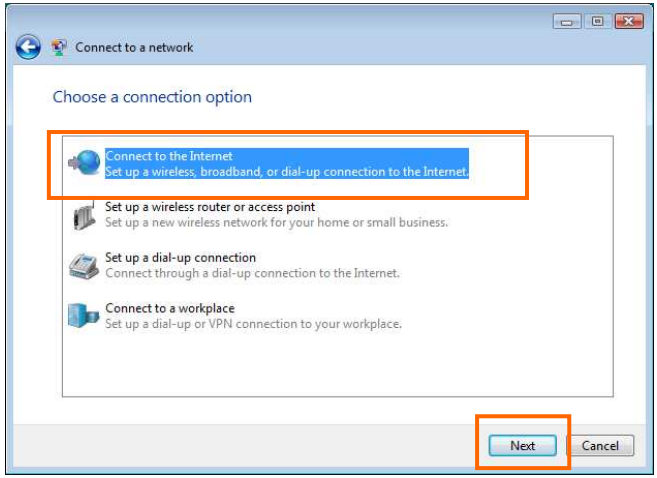

5. Select [Broadband (PPPoE)].

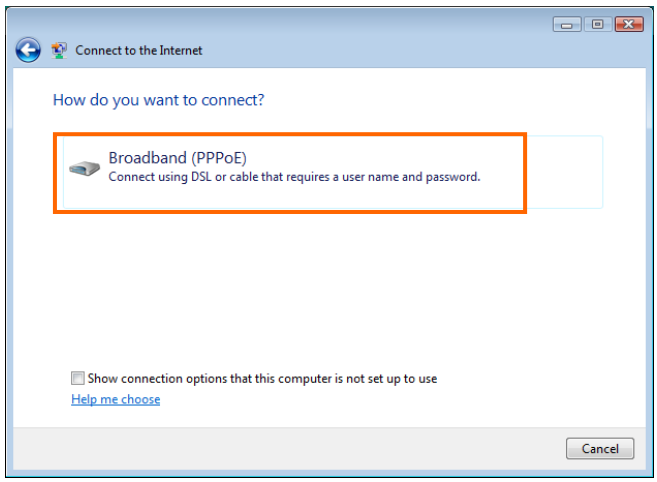

6. Enter user name and password assigned by the internet service provider (ISP) you subscribed. It is recommended to enable [Remember this password]. Any connection name is acceptable but this manual uses [iBurst] as an example of a connection name. It is not recommended to enable [Allow other people to use this connection]. And then, click the [Connect] button.

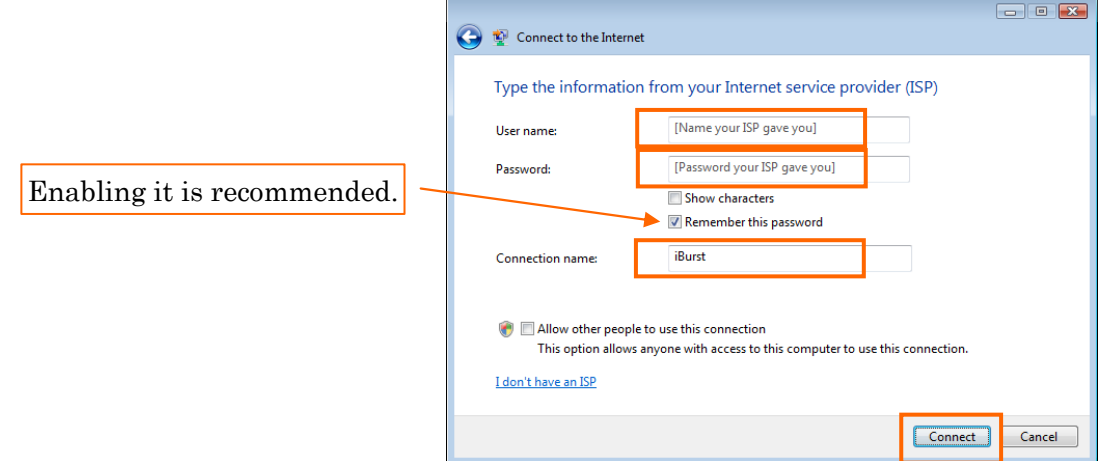

7. The dialog shows [Connecting to <the connection name>…] in several seconds.

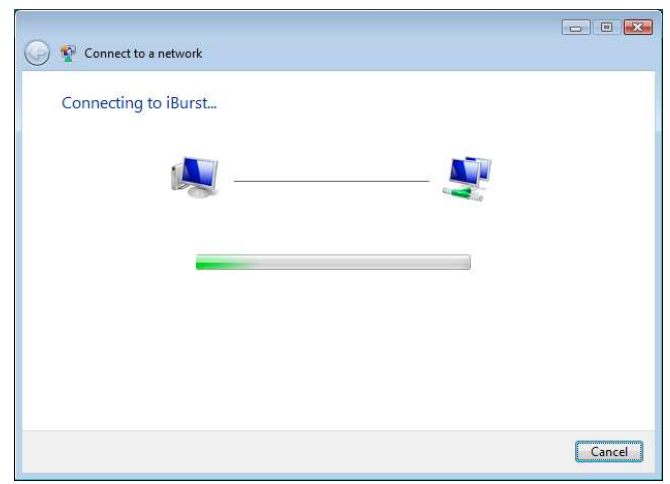

8. After connected, the dialog shows [Testing your Internet connection…] in several seconds.

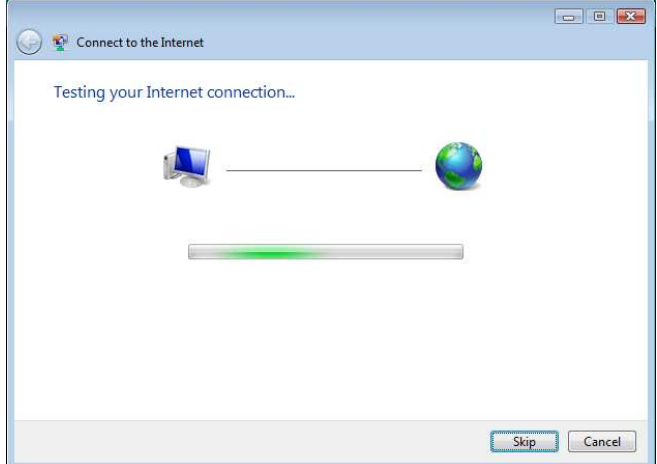

9. When the dialog shows [You are connected to the Internet], click [Close] button. Of course you may choose [Browsing Internet] to open the Internet Explorer.

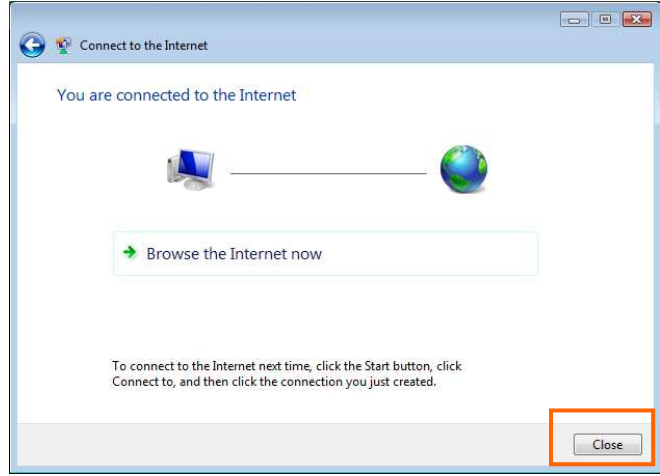

10. When the dialog shows [Set a location for the '<the connection name>' network], click [Cancel] button. Of course you may choose a location among them.

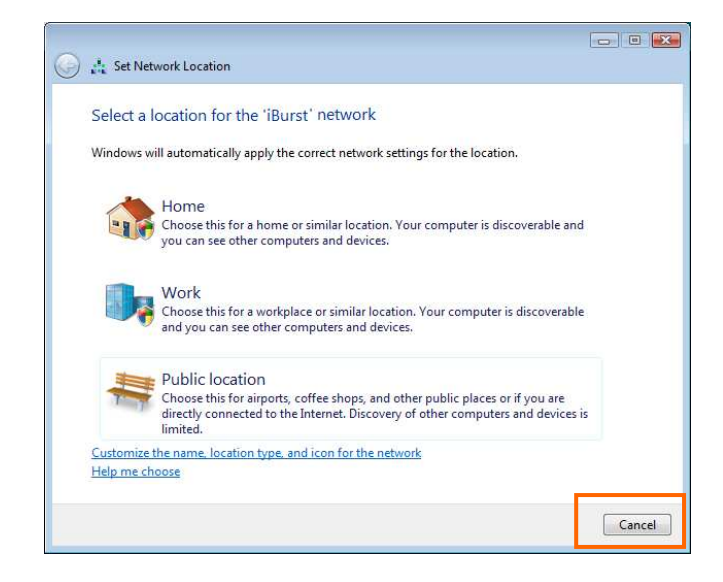

### To connect again

This section shows the procedure to connect to the Internet again through iBurst. You have to do this every time before starting Internet accessing.

1. Click [Start] button and click [Connect To]; or

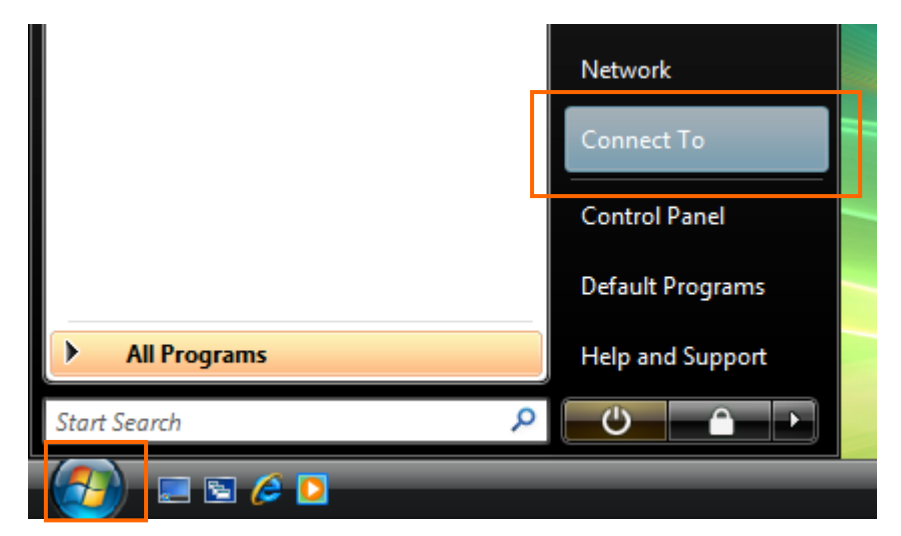

Right click on the network icon at the task tray and select [Connect to a network].

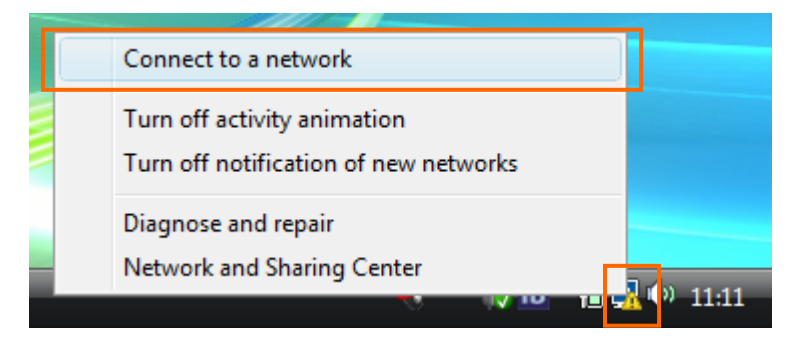

2. Choose the connection name for iBurst service and click [Connect].

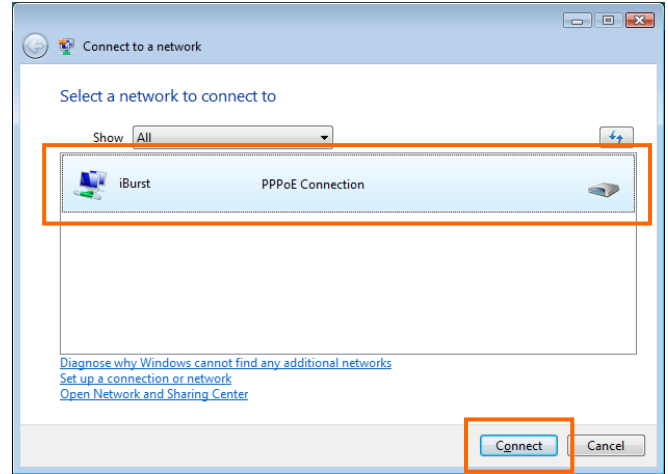

3. When a dial-up connection dialog is popped up, fill items and click [Connect].

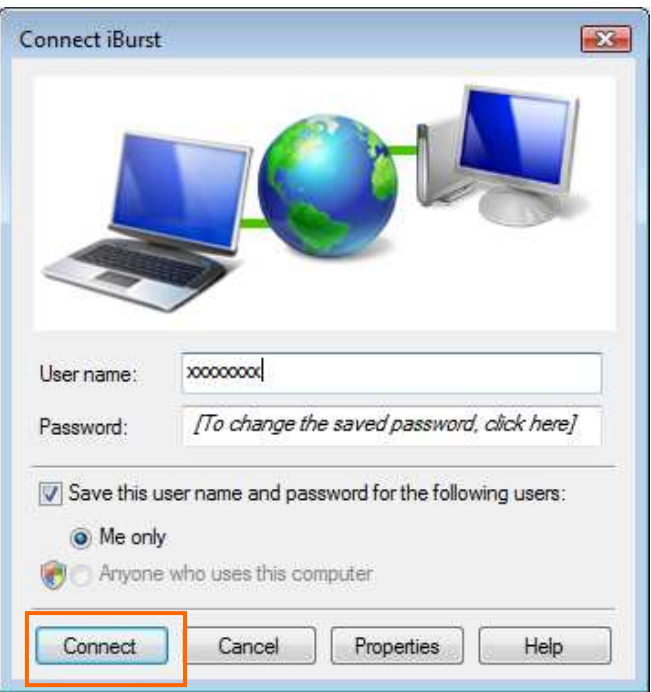

4. When connected successfully, click [Close].

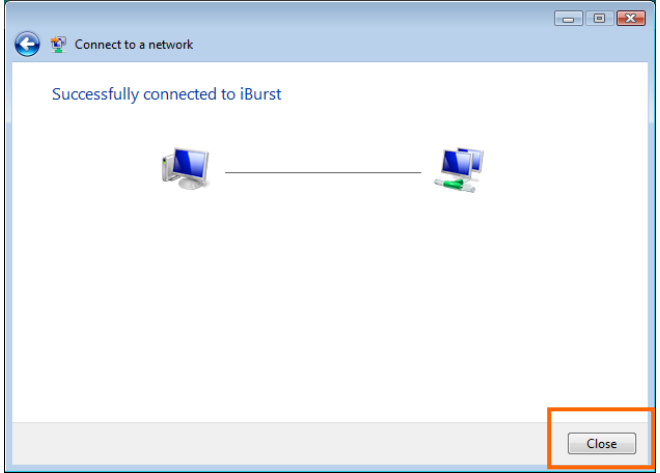

### To disconnect

1. Right click on the network icon at the task tray, select [Disconnect from] and click the appropriate connection name.

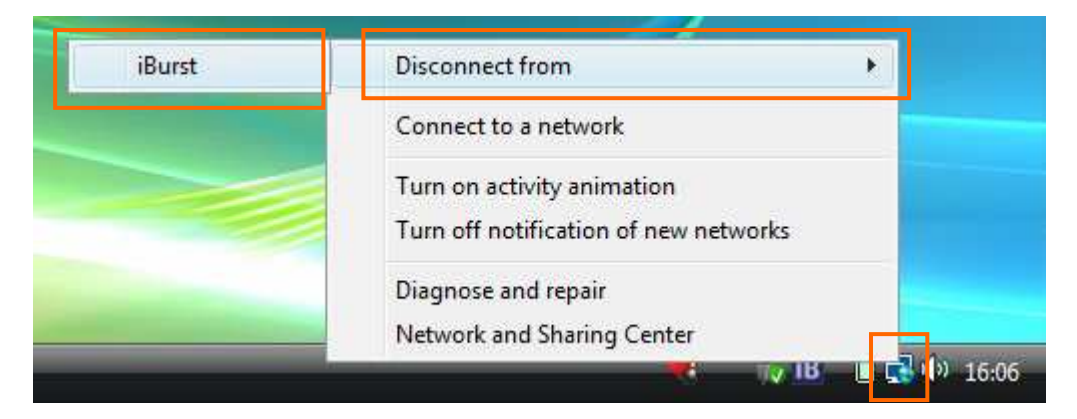

### Tips for useful connection settings

When you open Internet Explorer, Windows Vista will attempt to make the Internet connectivity according to a particular setting in the Internet Explorer if not connected. The tips below will give you useful information.

1. When the dial-up connection dialog for iBurst service as shown below appears, it is recommended to enable [Connect automatically]. This will make Windows Vista to connect to the Internet without any your key action when Windows Vista needs the Internet connectivity.

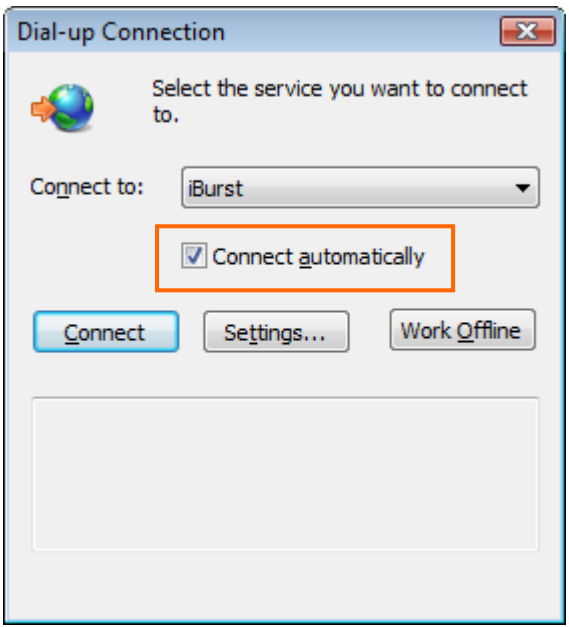

2. You can enable always connection on the [Internet Properties] as follows. In order to open the dialog, open the Internet Explorer, select [Tools] -> [Internet Options]. You can find the setting on [Connections] tab of the dialog.

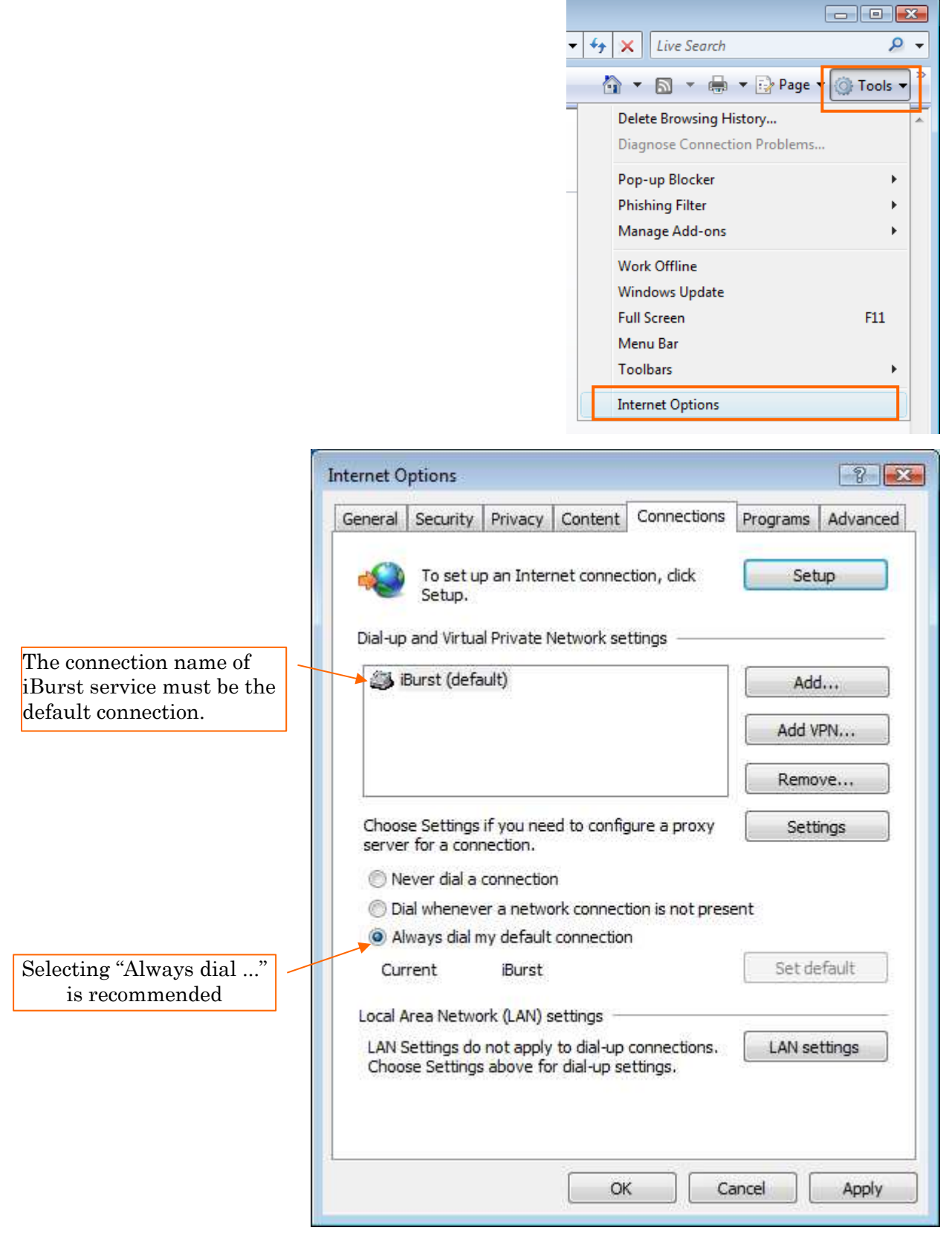

Kyocera Corporation **COVERSIST 25 - COVER 1.01 Jan.15,2007** 

# **Chapter 3**<br>Utility Software

This chapter describes the features and usage of the Utility Software for iBurst Terminal.

### iBurst Terminal, Desktop Model (UTD) / USB Model (UTU), Manual

### NOTE: This manual covers operations only for Windows Vista (x86).

### Using Utility Software

### To open the utility dialog.

1. To open the utility dialog, double click the  $\Box$  icon on the computer's task tray; or click  $[Start] \rightarrow [All Programs] \rightarrow [iBurst Terminal] \rightarrow [iBurst Terminal UTL]$ . When the dialog opens, the [Link Info] pane will be displayed as shown below.

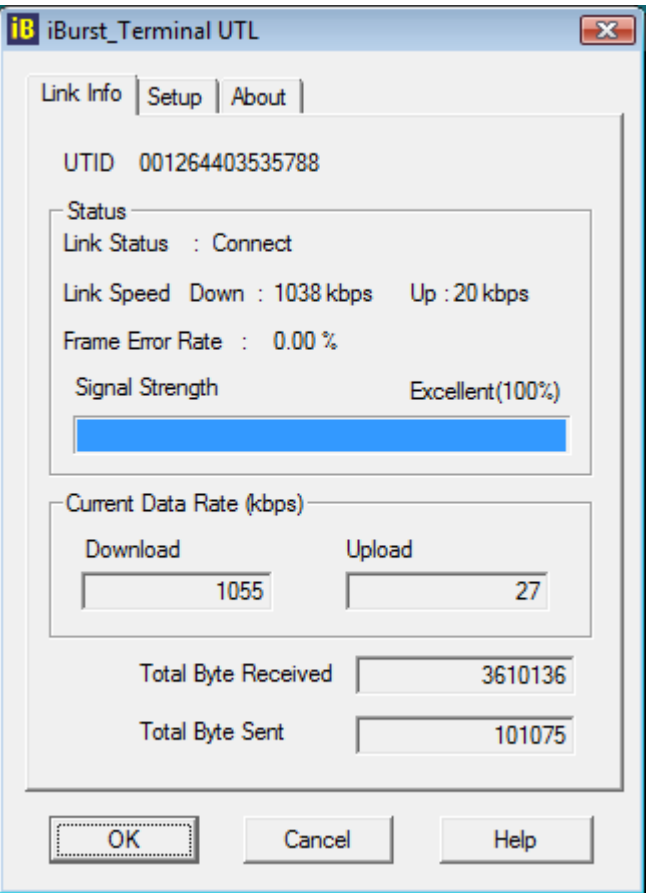

2. To close the utility dialog window, click the [OK] button, the [Cancel] button or the 'X' button at upper-right corner of the dialog window.

### Link Info Pane

[Link Info] pane indicates several communication statuses about iBurst Terminal.

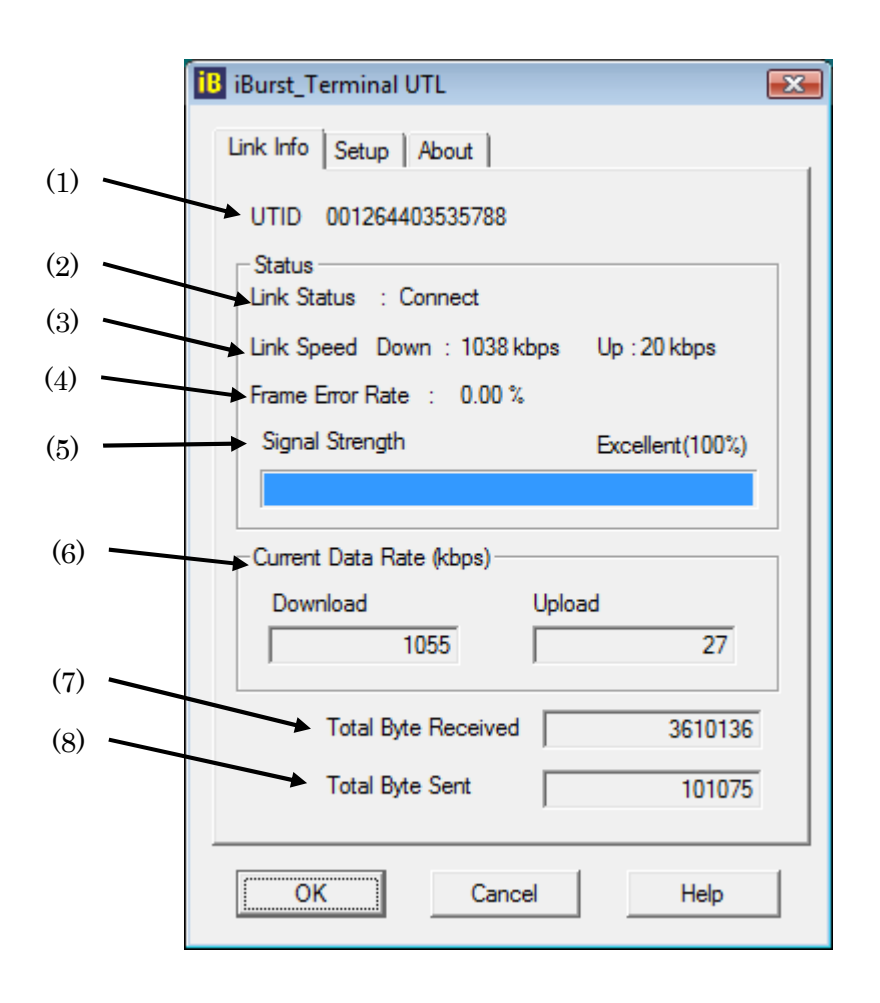

The following descriptions are about each item on the pane.

### (1) UTID

UTID is an identifier assigned to the iBurst Terminal. This will be used for maintenance support.

### $(2)$  Link Status

This indicates current link status between the iBurst Terminal and the access point.

**Connect:** The link is connected.

No Connect: The iBurst Terminal is connected with your PC but the link is not connected.

No iBurst Terminal : There is no iBurst Terminal connected with your PC.

### $(3)$  Link Speed

This indicates current bandwidth allocated automatically between the iBurst Terminal and a radio base station.

### $(4)$  Frame Error Rate

This indicates current Frame Error Rate on the downlink air.

### $(5)$  Signal Strength

This indicates current signal strength of the received radio signal. The signal bar indicates the level visually in percentage and the status words are categorized according to the percent level as follows.

No Signal :  $0\%$ 

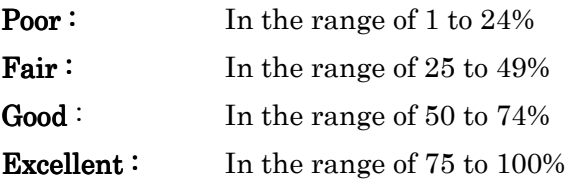

### $(6)$  Current Data Rate

This indicates current throughputs on both directions.

### $(7)$  Total Byte Received

Total Byte Received indicates the total number of bytes received from the access point since the communication link is established.

### $(8)$  Total Byte Sent

Total Byte Sent indicates the total number of bytes transmitted to the access point since the communication link is established.

### iBurst Terminal, Desktop Model (UTD) / USB Model (UTU), Manual

### Setup Pane

[Setup] pane can be displayed in the main dialog window by clicking the [Setup] tab. This pane controls enabling/disabling to show each indicator on the [Link Info] pane.

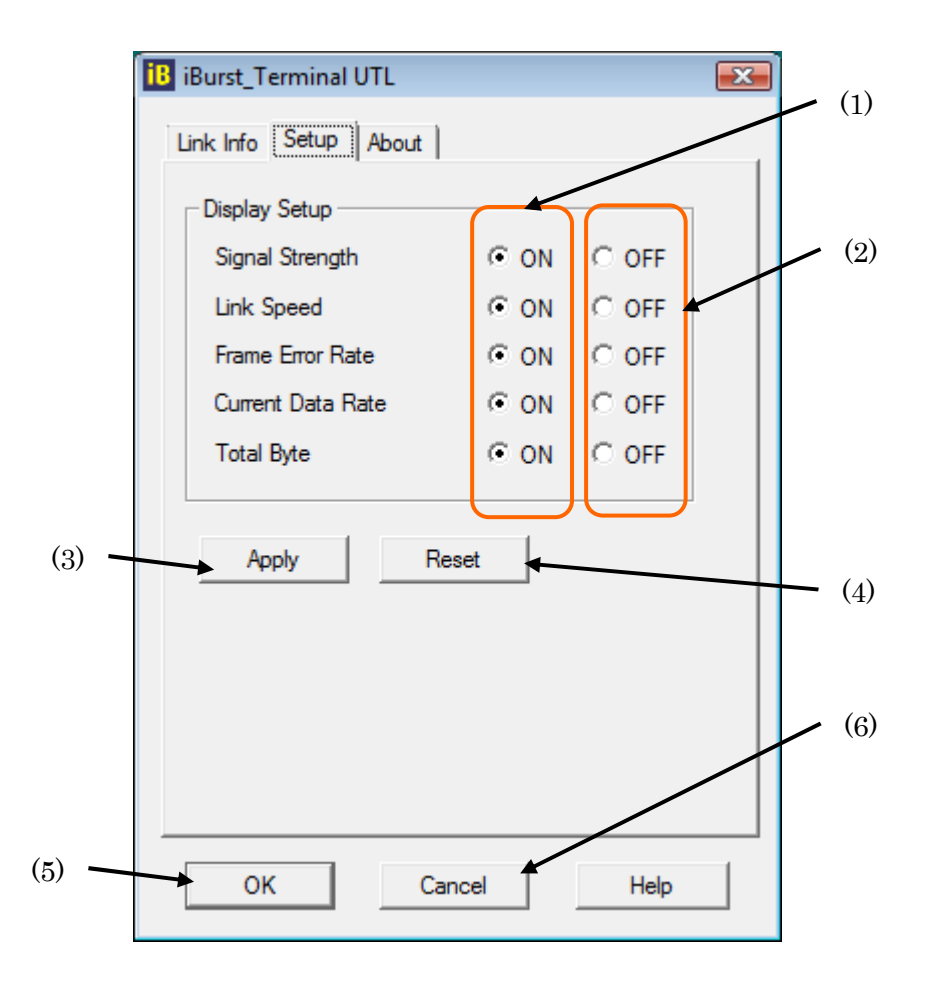

The following descriptions are about each item on the pane.

- (1) Selecting [ON] enables the corresponding indicator on the Link Info pane. All are [ON] as the default.
- (2) Selecting [OFF] disables the corresponding indicator on the Link Info pane.
- (3) [Apply] button activates every setting above.
- (4) [Reset] button enables and activates all settings above.
- (5) [OK] button activates every setting above and close the dialog.
- (6) [Cancel] button closes the dialog without activation of the settings.

### About Pane

[About] pane shows the version information about software, hardware and copyrights.

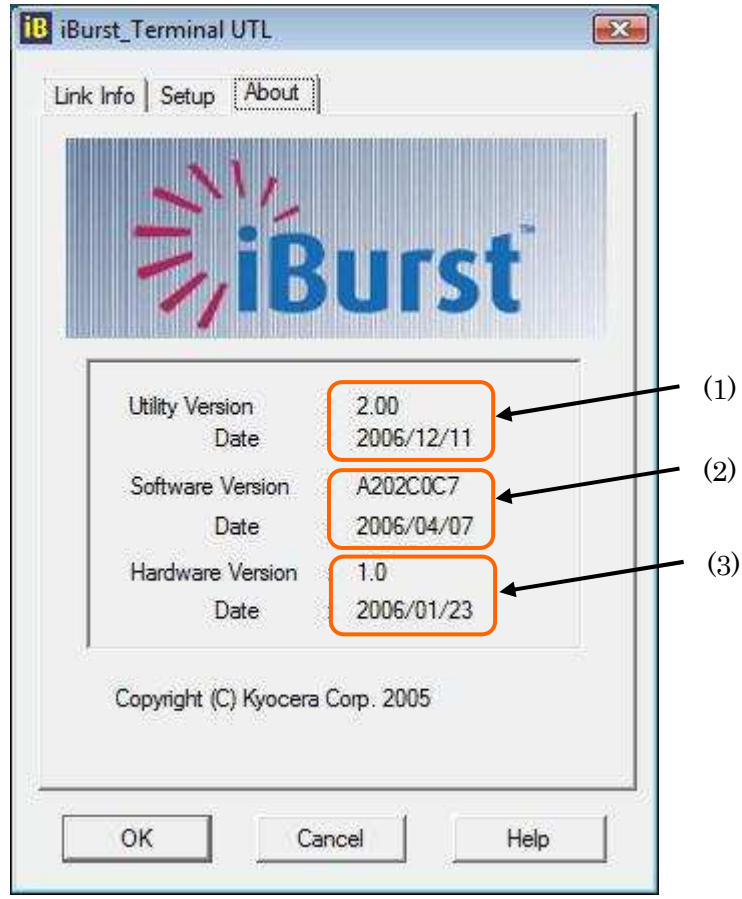

The following descriptions are about each item on the pane.

- (1) This shows the version number and the build date of this Utility Software.
- (2) This shows the firmware version and the build date of it.
- (3) This shows the hardware version and the manufactured date of the iBurst Terminal.

### Icon Display in task tray

When the Utility Software for iBurst Terminal is running, an icon of the Utility Software will be displayed in the task tray of the computer monitor according to communication status of the iBurst Terminal.

The table below shows icons with status descriptions.

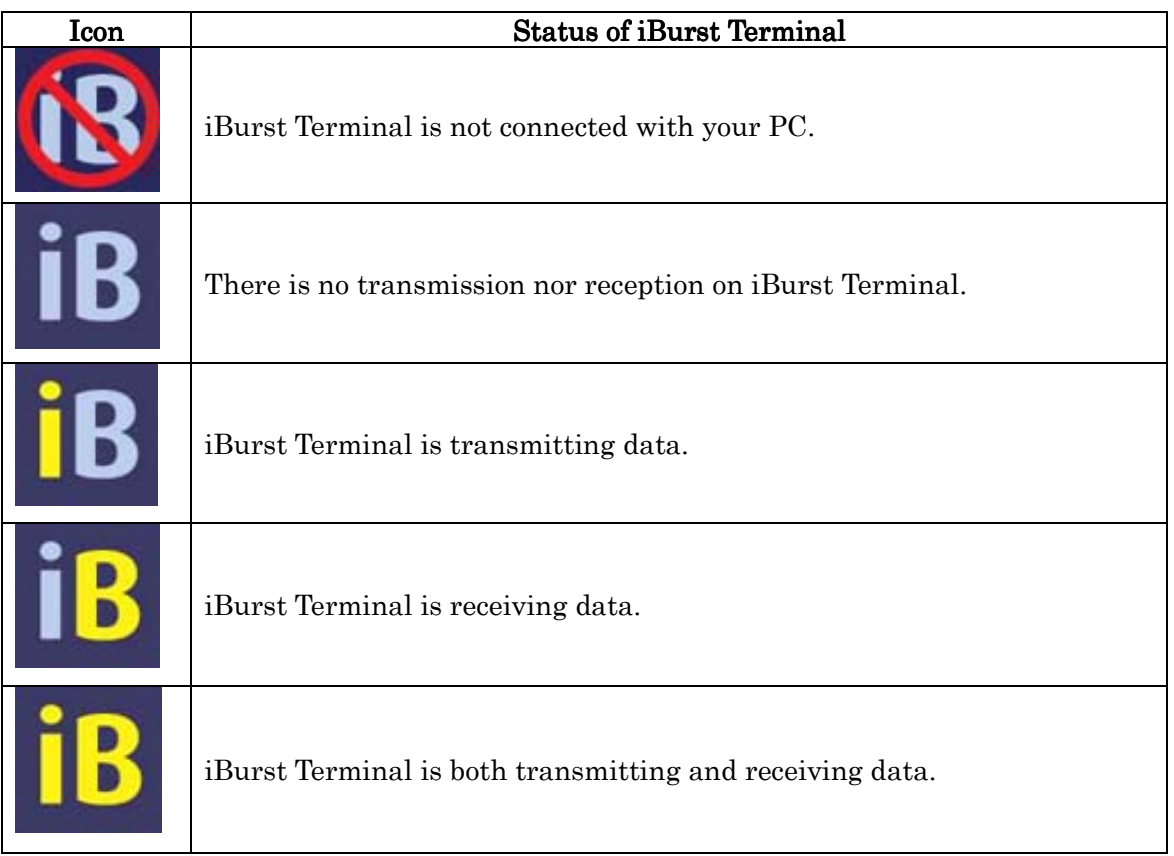

Pointing on the iBurst icon on the task tray, a balloon indicates Link Status, Total Byte Received, Total Byte Sent and Signal Strength as shown below, but depending on the settings on the [Setup] pane.

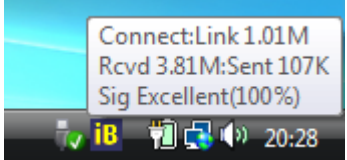

### **Status Indication over Ethernet**

### Introduction

In case that you want to make an IP connectivity through Ethernet, not through USB, you can see statuses of iBurst Terminal on a web browser instead of iBurst Utility software. In this case, you need to follow the steps described in this section.

### Attention

Since the Ethernet port of an iBurst Terminal has a fixed IP address, 192.168.250.55 as default, it is strongly recommended to isolate both the iBurst Terminal and your PC from a live Ethernet network in order to avoid any network trouble.

### Information

You can use a straight, not cross, cable to connect between the iBurst Terminal and your PC, it means that the Ethernet port of an iBurst Terminal has a interface like as a HUB.

### Procedure

- 1. To enable communications with the iBurst Terminal, you have to change IP address of your PC.
	- 1) Click "Start" -> "Connect To" to open that.
	- 2) Click "Open Network and Sharing Center" to open that.
	- 3) Click "Manage Network Connections" to open that.
	- 4) Double click the name of the Ethernet port you want to use which should be listed at "Local Area Connections".
	- 5) "Local Area Connection Status" dialog will appear. On "General" tab in the dialog, click "Properties".
	- 6) When "User Account Control" is prompted, click "Continue".
	- 7) "Local Area Connection Properties" dialog will appear. On "Networking" tab in the dialog, select "Internet Protocol Version 4 (TCP/IPv4)" and click "Properties" button. "Internet Protocol Version 4 (TCP/IPv4) Properties" dialog will appear.
	- 8) On "General" tab in the dialog, select "Use the following IP address:" and specify IP address and Subnet Mask according to network plan. In case of connecting directly between the iBurst Terminal and your PC, the settings shown below are recommended as an example.

IP address: 192.168.250.1 Subnet mask: 255.255.255.0 Default gateway: (blank)

- 9) Click "OK" to close the TCP/IPv4 properties.
- 10) Click "Close" to close the connection properties.
- 11) Close all window.

- 2. Open a web browser, e.g. Internet Explorer.
- 3. Specify a URL as follows.

http://192.168.250.55/

- NOTE: Even though you change IP address of the iBurst Terminal, the iBurst Terminal hold the default IP address. So, the default IP address cannot be used for the other equipment in the network connected. The URL will jump automatically to the IP address you changed.
- 4. Now, you are seeing information in the iBurst Terminal. The structure of the information pages is as follows.

IP Address Setting Jump Link Information Link Information Configuration Help Help

### [IP Address Setting]

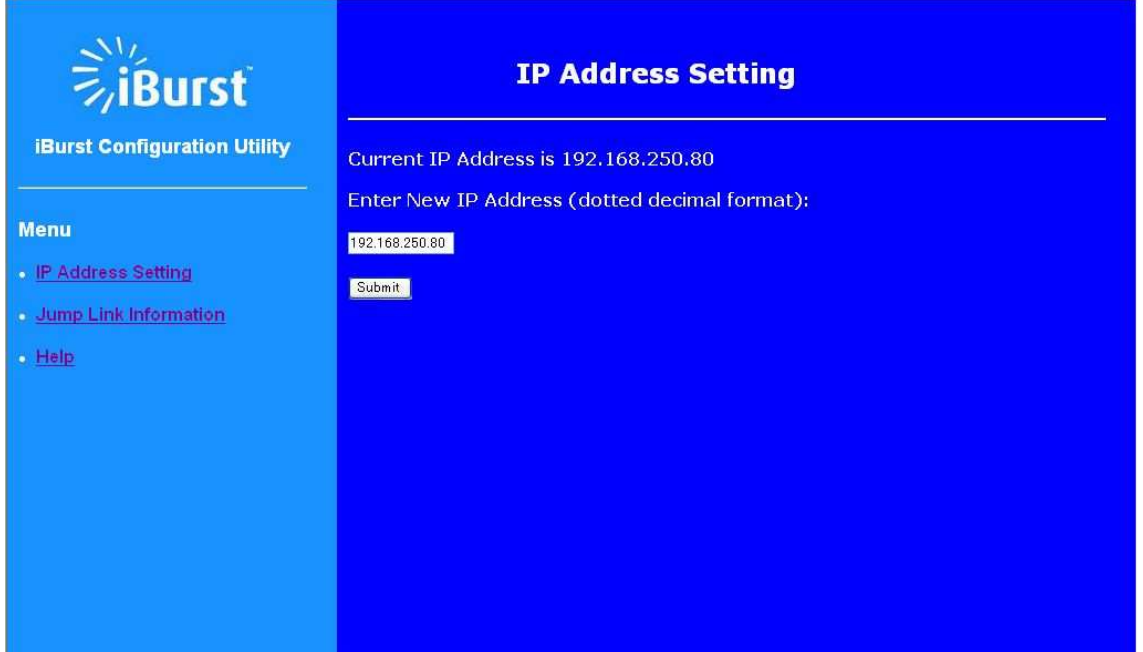

This page shows current IP address of the iBurst Terminal. You can change the IP address on this page. To change it, type new IP address and click "Submit" button. The page shown below will be shown.

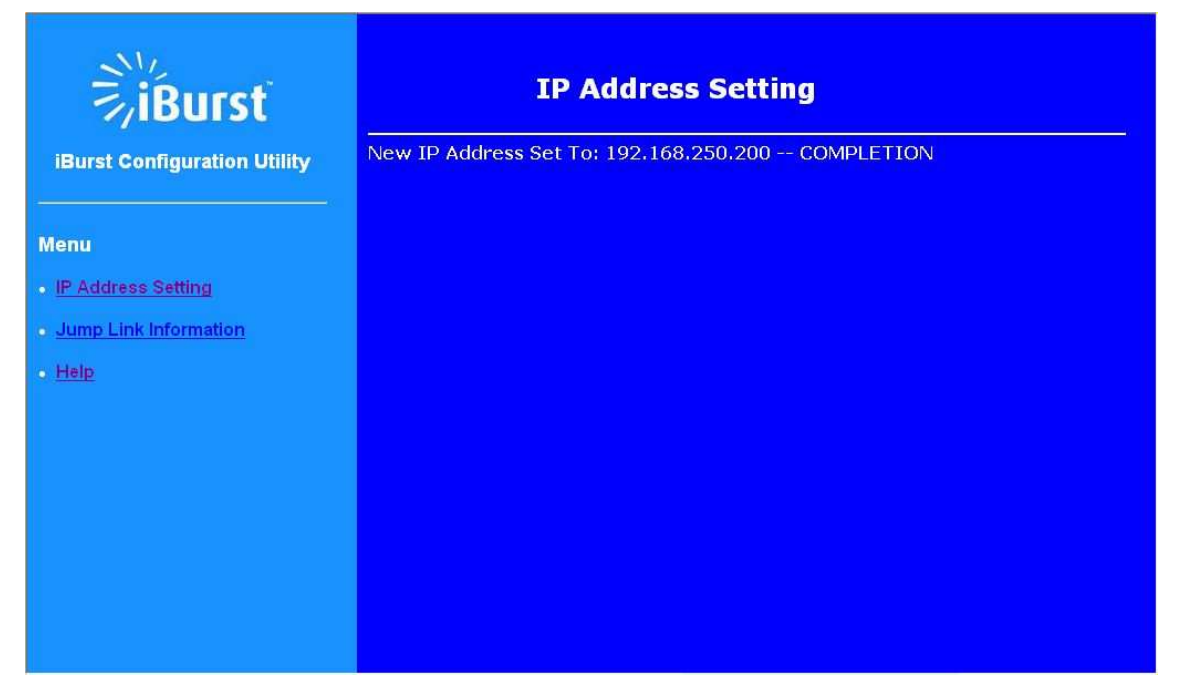

### [Link Information]

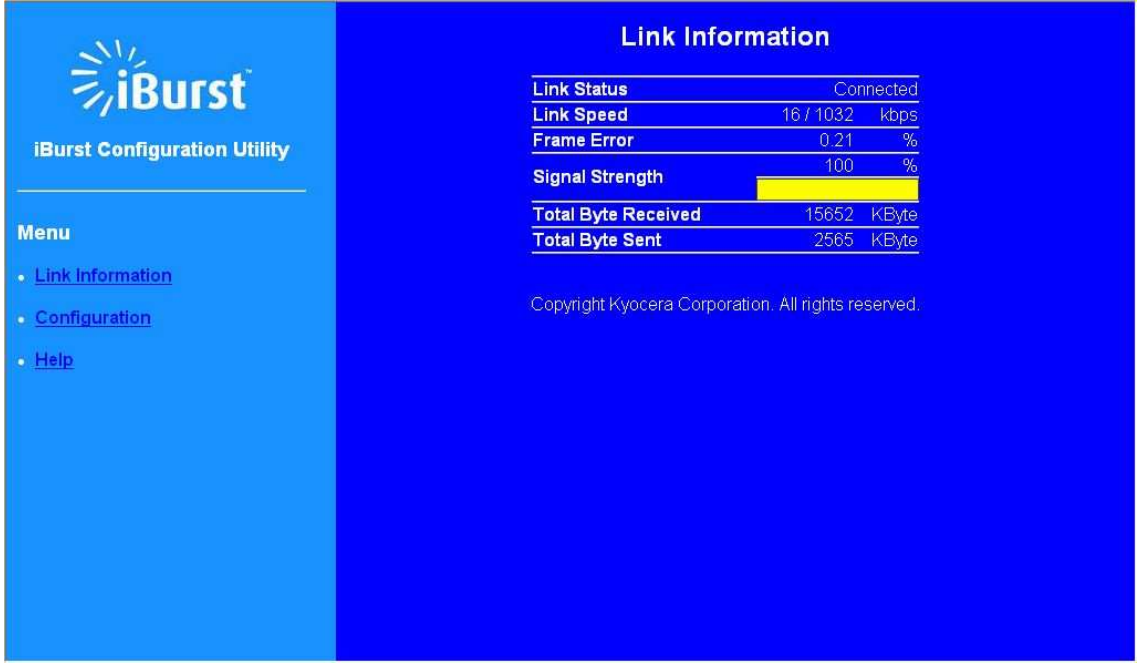

This page indicates similar information described in page 28 of iBurst Terminal utility software.

\*\* All information will be updated every 5 seconds.

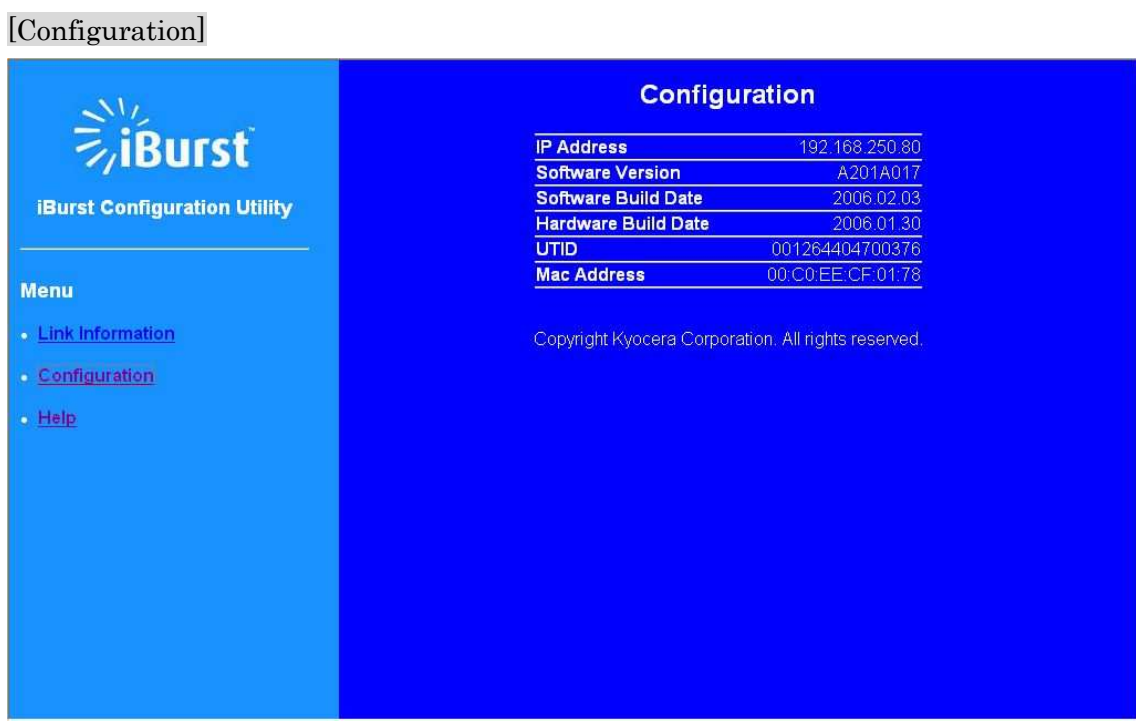

This page indicates similar information described in page 31 of iBurst Terminal utility software.

### [Help]

This navigates you to see the web pages.

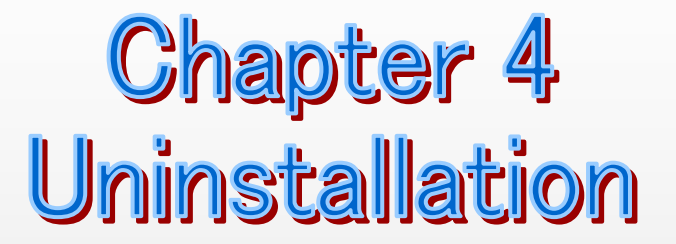

This chapter describes how to uninstall iBurst software.

I I I I  $\overline{\phantom{a}}$  $\overline{\phantom{a}}$  $\overline{\phantom{a}}$  $\overline{\phantom{a}}$  $\overline{\phantom{a}}$  $\overline{\phantom{a}}$  $\overline{\phantom{a}}$ I l

Chapter 4 4 Uninstallation Uninstallation

### NOTE: This manual covers operations only for Windows Vista (x86).

- 1. Close all programs currently running.
- 2. Disconnect the iBurst Terminal with your PC.
- 3. Click the [Start] button, followed by selecting [Control Panel] to open the Control Panel, and then click [Uninstall a program] beside the [Programs] icon.

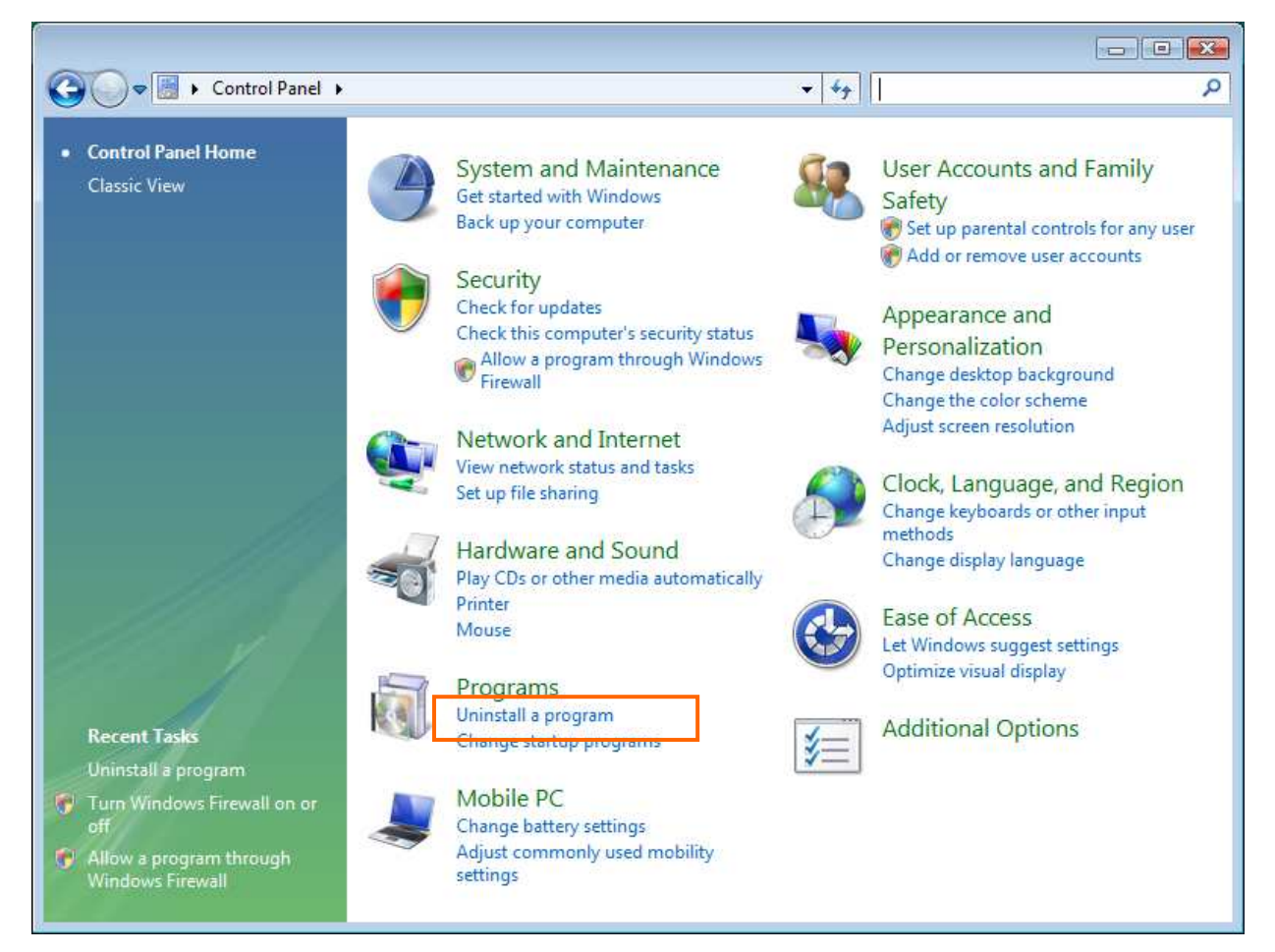

4. Select [iBurst Terminal] software, and click the [Uninstall] button.

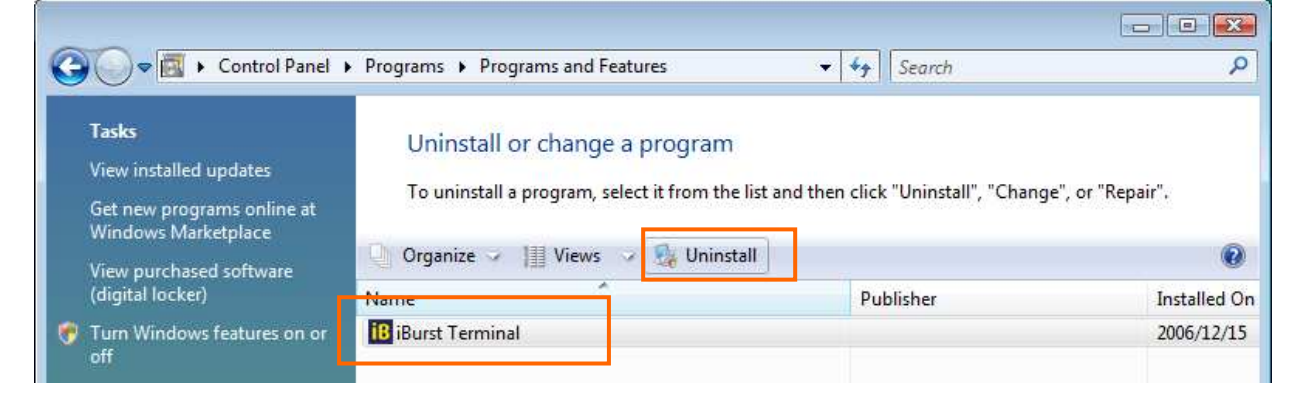

### iBurst Terminal, Desktop Model (UTD) / USB Model (UTU), Manual

5. When Windows prompts [User Account Control], click [Continue] to proceed uninstalling.

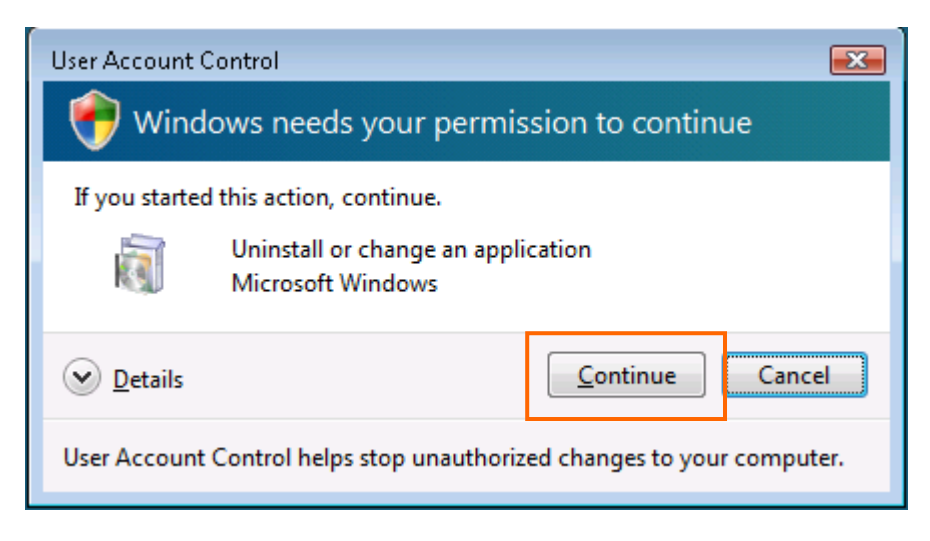

6. The software will show progress of preparation.

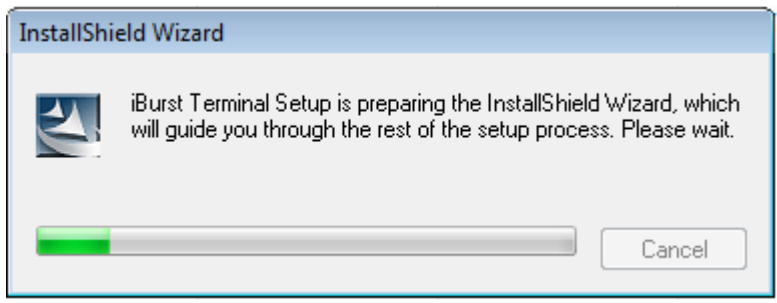

7. Click the [OK] button after appearing dialog window as shown below.

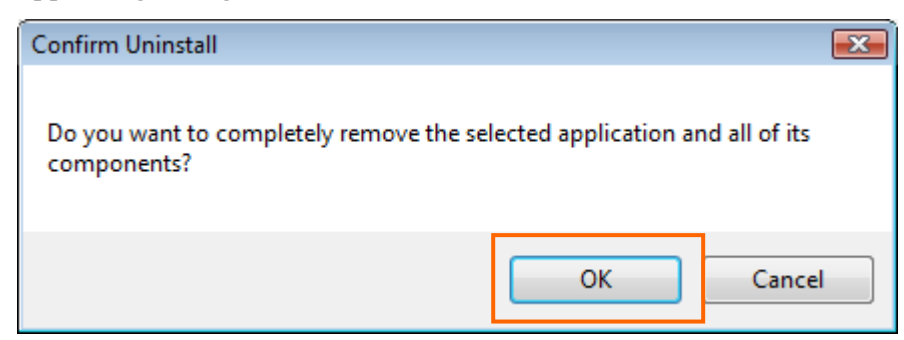

### iBurst Terminal, Desktop Model (UTD) / USB Model (UTU), Manual

8. The following dialog window will appear, and select to delete or not to delete installation history files before uninstallation, then click the [Next >] button. Selecting "Yes" is recommended.

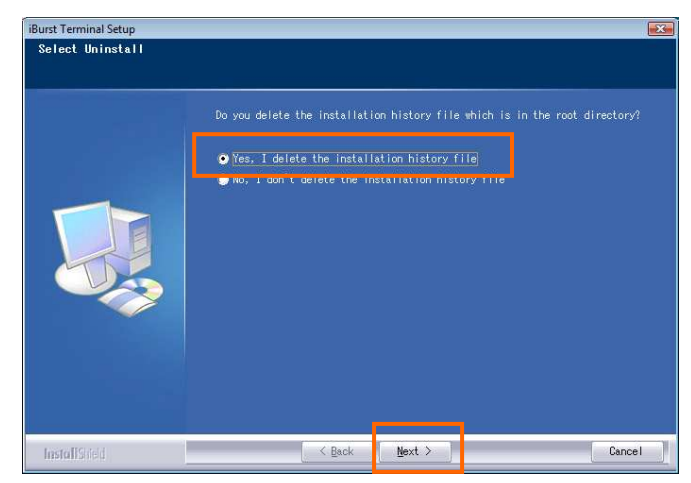

9. The following dialog window will appear, and uninstallation of software begins.

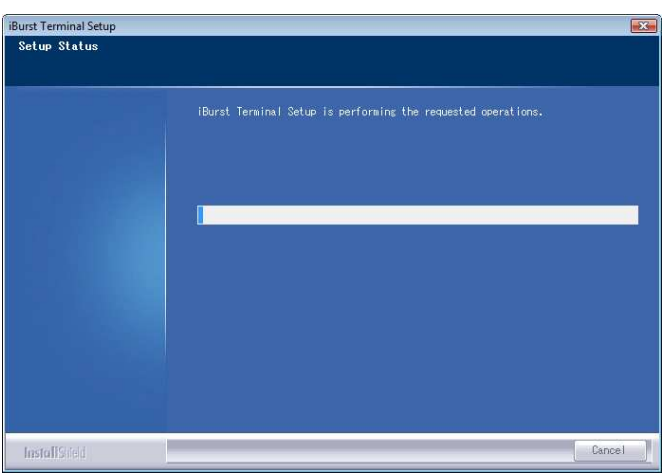

10. Click the [Finish] button after appearing dialog window as shown below.

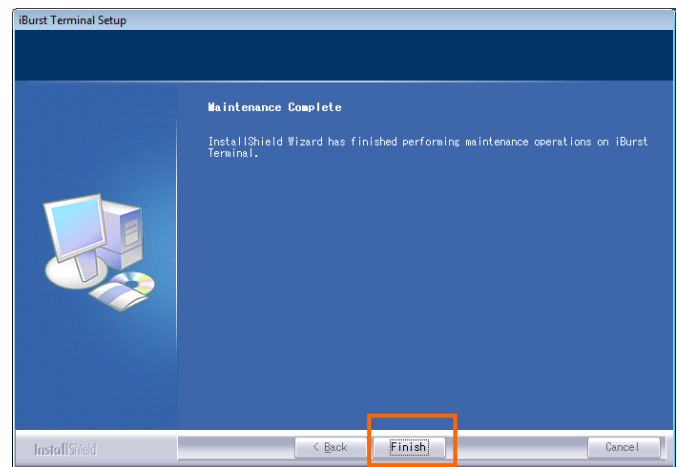

[The end of this manual]